# **Адаптер PC11xx (PC118, PC1116, PC1132)**

# **Руководство по эксплуатации**

# **и описание работы с программой «nooLite control panel v5.1»**

#### **УП «НООТЕХНИКА» © 2013**

#### **[www.noo.com.by](http://www.noo.com.by/)**

#### **Содержание**

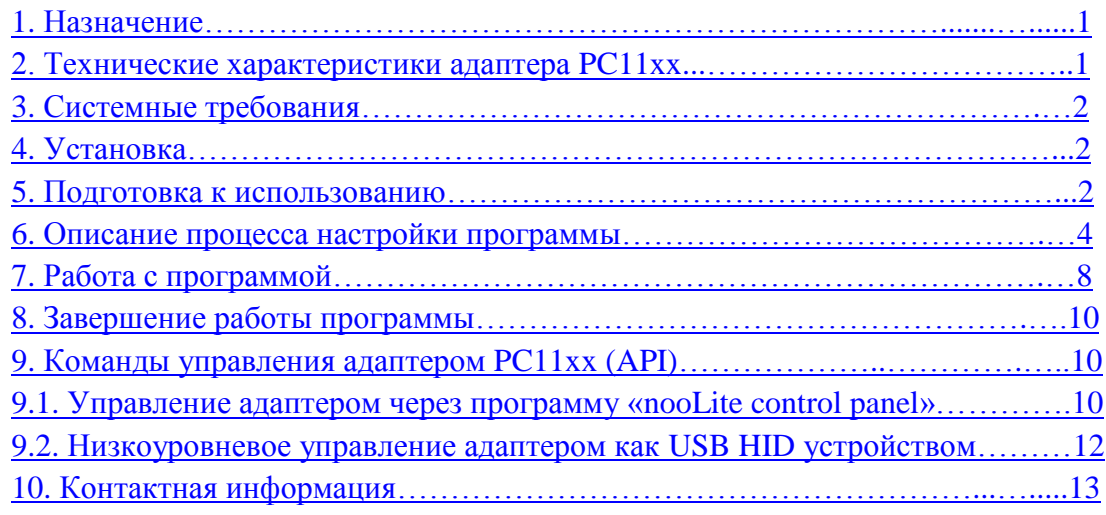

# <span id="page-0-0"></span>**1. Назначение**

Адаптер серии PC11xx (PC118, PC1116, PC1132) и программное обеспечение «nooLite control panel v5.1» позволяют при помощи компьютера управлять силовыми блоками серии «nooLite». Управление может осуществляться как через элементы в главном окне программы (регуляторы, кнопки вызова сценариев освещения), так и через командную строку. Применение данной системы может значительно облегчить управление, когда речь идет о многоканальной системе или системе на базе умного дома. Программное обеспечение имеет открытый интерфейс прикладного программирования (далее API), с которым можно интегрировать систему «nooLite» в уже существующий проект умного дома.

# <span id="page-0-1"></span>**2. Технические характеристики адаптера PC11xx**

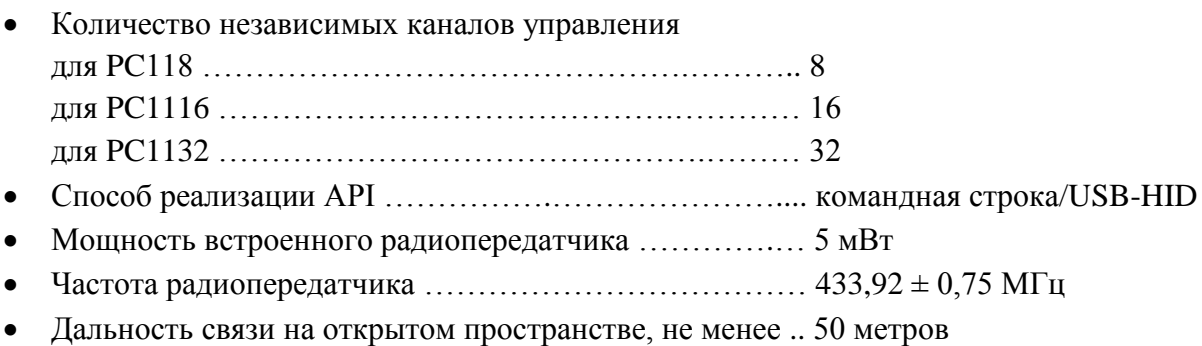

# <span id="page-1-0"></span>**3. Системные требования**

- Операционная система: Windows XP, Windows 7, Windows 8
- Память на диске: не менее 15 Мбайт
- Интерфейсный разъем компьютера: USB 1.1, USB 2.0, USB 3.0
- CD/DVD привод
- Программа для просмотра документов в формате pdf

# <span id="page-1-1"></span>**4. Установка**

Для установки программы запустите файл «nooLite install.exe», находящийся на диске, который идет в комплекте с адаптером PC11xx. После запуска выполните установку программы «nooLite control panel v5.1» на компьютер. При правильно выполненной установке на рабочем столе появится ярлык «nooLite control panel». Запуск программы осуществляется двойным щелчком левой кнопки мыши по ярлыку.

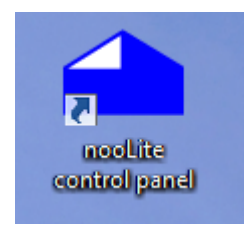

#### Ярлык запуска программы

# <span id="page-1-2"></span>**5. Подготовка к использованию**

До запуска программы необходимо подключить к компьютеру адаптер PC11xx, который осуществляет передачу данных на силовые блоки nooLite. При первом подключении следует подождать, пока операционная система установит необходимые драйвера для адаптера. После подключения адаптера следует запустить программу. Если адаптер подключен и успешно установлен, то появится главное окно программы. В зависимости от используемого адаптера окно программы автоматически отобразит то количество каналов, на которое рассчитан адаптер.

**Внимание!** Антенна адаптера должна быть выпрямленной. Не допускается обрезать или скручивать антенну. Это может повлиять на дальность связи.

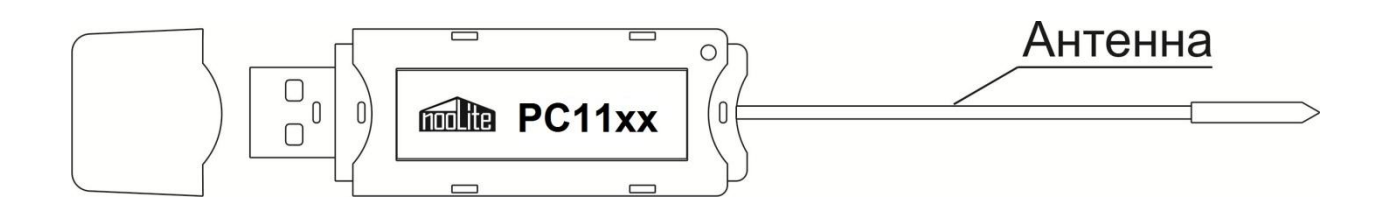

Внешний вид адаптера PC11xx

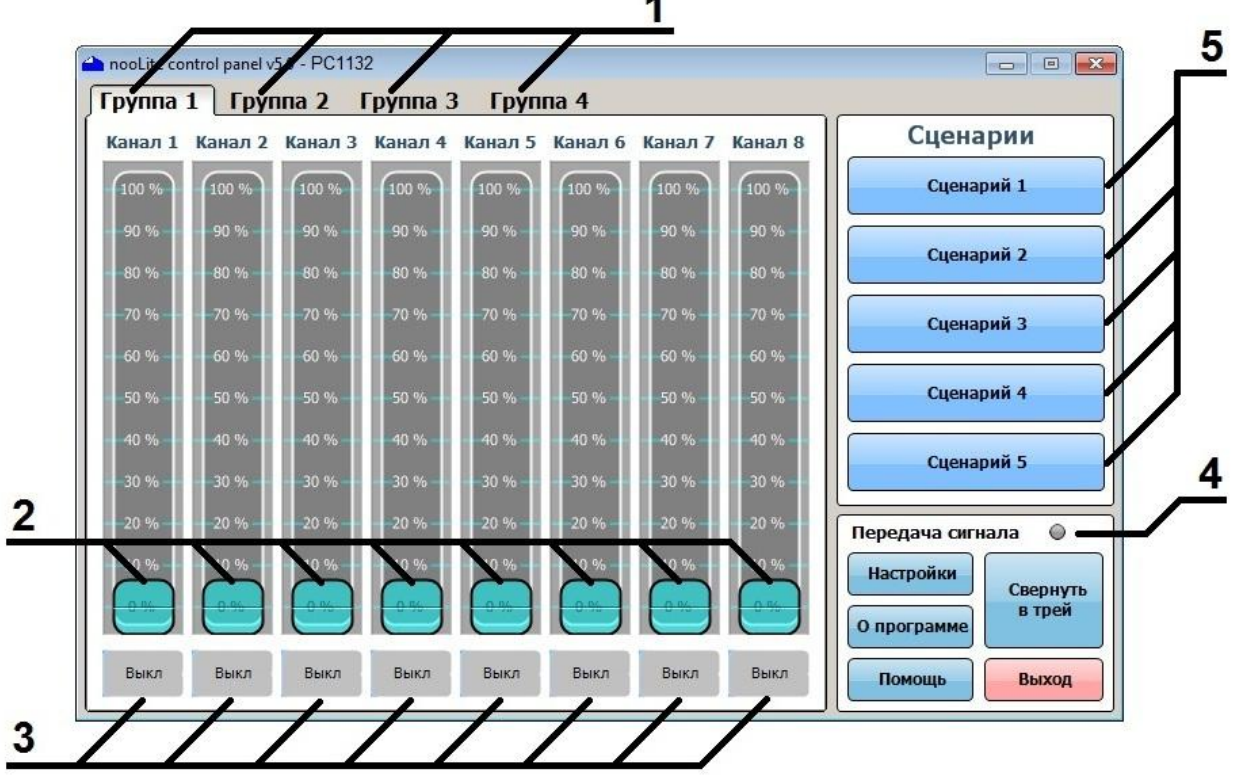

×.

#### Главное окно программы

В окне находятся следующие элементы:

**Вкладки (1)\* –** «Группа 1»… «Группа 4», в которых расположены элементы управления:

**Регуляторы (2) –** раздельное управление яркостью каналов.

**Индикаторы текущего состояния каналов (3) –** при щелчке левой кнопкой мыши изменяют свое состояние.

**Индикатор передачи команды (4) –** отображает передачу команд управления на силовые блоки.

**Кнопки вызова сценариев (5)** – используются для вызова записанных сценариев освещения.

\* Количество отображаемых вкладок зависит от используемого адаптера. Для PC118 – одна вкладка, для PC1116 – две вкладки, для PC1132 – четыре вкладки.

В главном окне также отображаются следующие элементы:

- Кнопка «Настройки» осуществляет вход в меню настроек.
- Кнопка «Помощь» открывает файл помощи по программе.
- Кнопка «О программе» отображает сведения о разработчике программы.
- Кнопка «Выход» завершает работу программы.
- Кнопка «Свернуть в трей» сворачивает программу в область панели задач, откуда также возможно управление.

Если же адаптер не подключен и не найден программой, то появится сообщение и программа завершит работу.

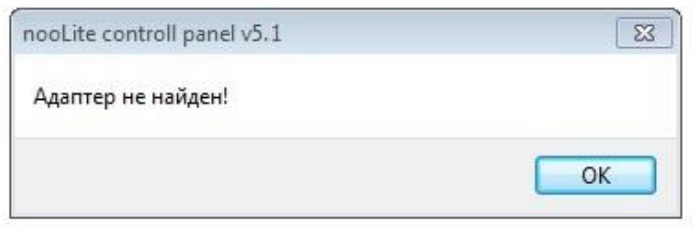

Сообщение программы при неподключенном адаптере

# <span id="page-3-0"></span>**6. Описание процесса настройки программы**

После подключения силовых блоков в сеть необходимо выполнить процедуру привязки каналов управления к блокам. Для этого следует открыть окно «Настройки программы», нажав кнопку «Настройки» в главном окне программы.

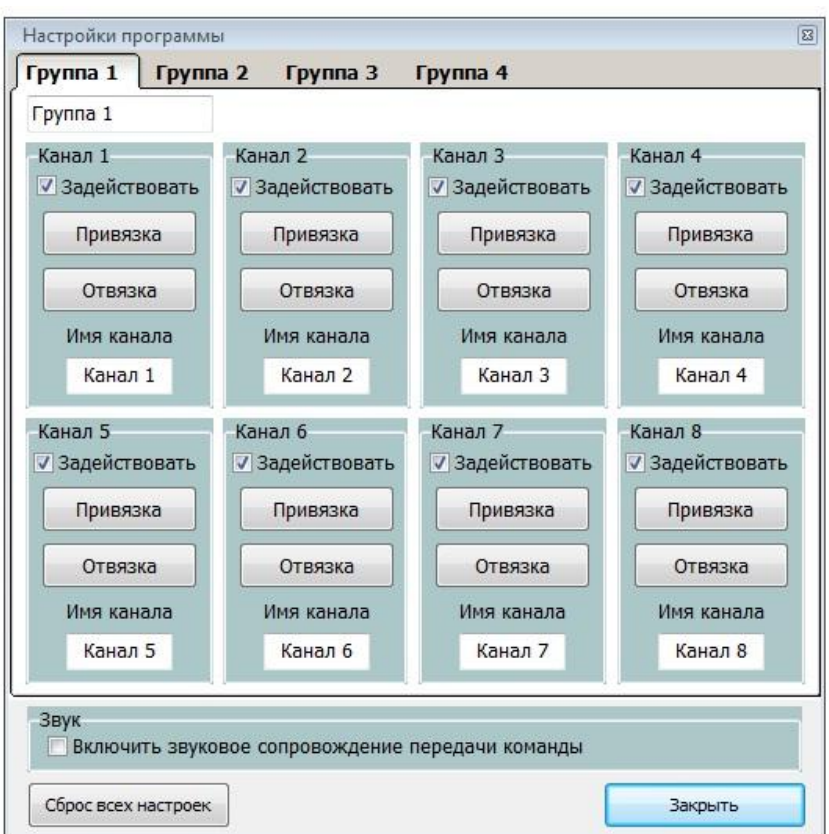

#### Окно настроек программы

В данном окне есть кнопки для передачи команд привязки и отвязки, а также вспомогательные настройки:

- «Включить звуковое сопровождение передачи команды» при установке галочки в данном пункте отправка команд на силовые блоки будет сопровождаться звуком.
- «Сброс всех настроек» выполняет установку стандартных настроек в программе (включая имена сценариев, каналов, вкладок).

Если нет необходимости в некоторых каналах управления, то над ними можно убрать галочку «Задействовать». В главном окне программы регуляторы незадействованных каналов станут неактивными.

Также для удобства использования можно изменить имя каналов (не более 8 символов) и название вкладок.

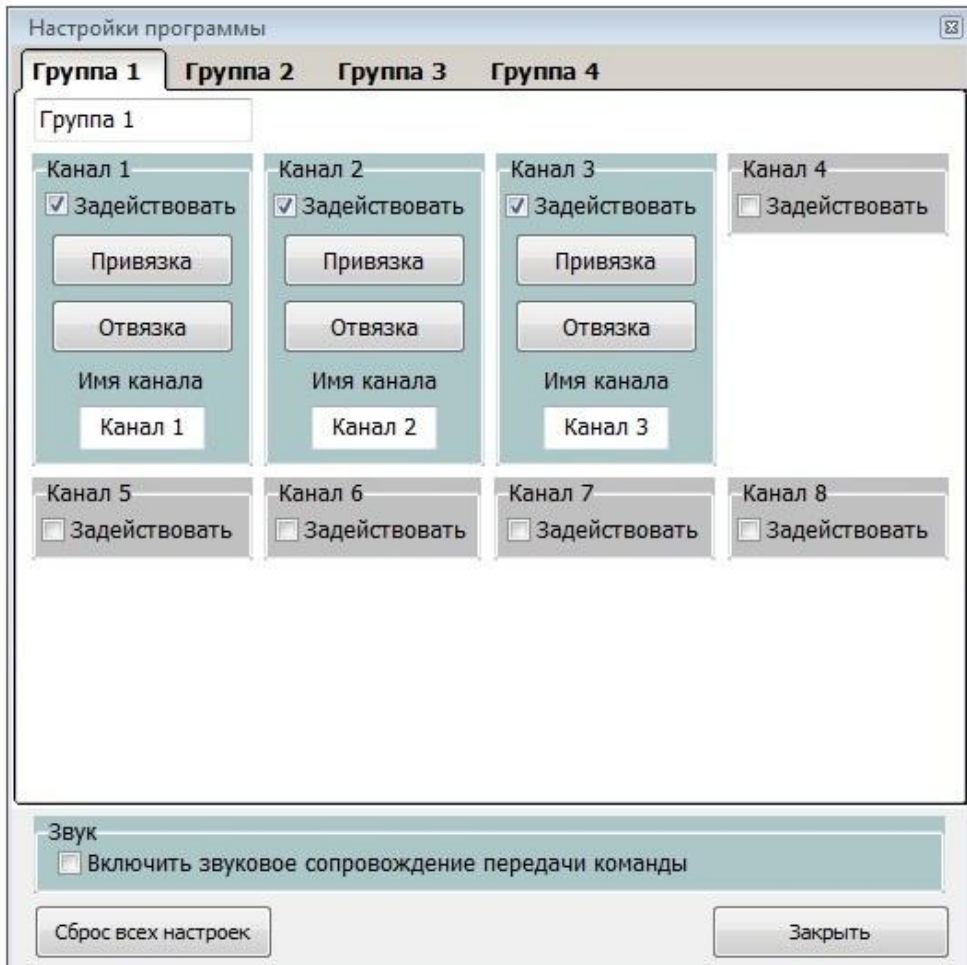

#### Отключение неиспользуемых каналов

#### **Процесс привязки выполняется следующим образом:**

- 1. Подключите к компьютеру адаптер PC11xx.
- 2. Запустите программу «nooLite control panel v5.1».
- 3. В главном окне программы нажмите кнопку «Настройки».
- 4. Далее следует выполнить процесс привязки силовых блоков.

К каждому блоку следует привязать свой канал. Из данного окна можно также отвязать управление от силовых блоков.

# **Привязка**

Чтобы канал в программе мог отдавать команды силовому блоку, нужно записать его уникальный адрес (один или несколько) в память силового блока. После этого канал управления считается привязанным к блоку. Сама процедура называется привязкой.

При необходимости можно отвязать канал управления от блока, стерев его адрес из памяти блока.

Если нужно перенести силовой блок в другое место, где он будет работать с другим набором пультов, то существует возможность полностью очистить его память от всех записей.

Для выполнения привязки и отвязки предназначены сервисные кнопки. Их расположение смотрите в описании конкретных устройств.

Далее описаны два варианта ваших действий и ответов силового блока. Краткий вариант для случая, когда все происходит без ошибок и процедура выполняется полностью. В подробном варианте приведено описание всех возможных отклонений от типичной процедуры привязки.

#### **Алгоритм привязки (коротко)**

1. Переключение силового блока в режим привязки. Нажмите и отпустите сервисную кнопку на силовом блоке. Блок перейдет в режим привязки, что отобразится миганием светодиода.

2. Войдите в «Настройки программы». Нажмите кнопку «Привязка» того канала, который вы хотите привязать. Светодиод блока замигает чаще, это значит, что блок принял команду и ждет подтверждения.

3. Подтверждение привязки на силовом блоке. Нажмите сервисную кнопку на блоке. Его светодиод вспыхнет на 0,7 секунды и опять замигает медленно. Канал успешно привязался к блоку, и блок ждет команду привязки от следующего канала.

4. Переключение силового блока из режима привязки в обычный режим. Нажмите сервисную кнопку на блоке. Это выключит режим привязки и погасит светодиод.

# **Алгоритм привязки (подробно)**

1. Переключение силового блока в режим привязки. Нажмите и отпустите сервисную кнопку на силовом блоке. Блок перейдет в режим привязки, что отобразится миганием светодиода.

1.1. Если не трогать блок, то через 15 секунд он сам выйдет из режима привязки.

1.2. Если опять нажать сервисную кнопку, то блок вернется в рабочий режим. Светодиод погаснет.

1.3. Если вся память блока заполнена, то он не сможет перейти в режим привязки. Необходимо сначала отвязать хотя бы один канал или полностью очистить память блока.

2. Войдите в «Настройки программы». Нажмите кнопку «Привязка» того канала, который вы хотите привязать. Светодиод блока замигает чаще, это значит, что блок принял команду и ждет подтверждения.

2.1. Если светодиод блока вспыхнул на 0,7 секунды и не замигал чаще, значит, канал управления уже привязан к блоку. Повторная привязка не имеет смысла.

2.2. Если светодиод блока не вспыхнул и не замигал чаще, значит, какая-то помеха не позволила принять команду. Повторите действия начиная с пункта 2.

3. Подтверждение привязки на силовом блоке. Нажмите сервисную кнопку на блоке. Его светодиод вспыхнет на 0,7 секунды и опять замигает медленно. Канал успешно привязался к блоку, и блок ждет команду привязки от следующего канала управления.

3.1. Если не подтвердить привязку нажатием кнопки блока, то через 15 секунд он сам выйдет из режима привязки. Привязки не будет.

3.2. Если после подтверждения привязки блок сам перейдет в обычный режим и погасит светодиод, значит, свободных ячеек памяти больше не осталось.

3.3. Если нужно привязать еще один канал управления, то необходимо повторить процедуру с пункта 2.

4. Переключение силового блока из режима привязки в обычный. Нажмите сервисную кнопку на блоке. Это выключит режим привязки и погасит светодиод.

4.1. Если не трогать блок, то через 15 секунд он сам выйдет из режима привязки.

# **Отвязка**

1. Войдите в «Настройки программы». Нажмите кнопку «Отвязка» того канала, который вы хотите отвязать. Светодиод блока замигает, это значит, что он принял команду и ждет подтверждения.

2. Подтверждение отвязки на силовом блоке. Нажмите сервисную кнопку на блоке. Светодиод вспыхнет на 2 секунды и погаснет. Канал управления отвязан.

2.1. Если не подтвердить отвязку нажатием кнопки блока, то через 15 секунд он сам выйдет из режима отвязки и погасит светодиод. Отвязки не произойдет.

# **Очистка памяти блока**

1. Переключение силового блока в режим очистки. Нажмите сервисную кнопку на блоке и удерживайте ее, пока не начнется характерное прерывистое мигание светодиода (около 5 секунд). Блок переходит в режим очистки и ожидает подтверждения.

2. Подтверждение очистки на силовом блоке. Повторно нажмите сервисную кнопку. Светодиод вспыхнет на 2 секунды и погаснет. Память блока очищена.

2.1. Если не трогать блок, то через 15 секунд он сам выйдет из режима очистки и погасит светодиод. Очистки не произойдет.

# <span id="page-7-0"></span>**7. Работа с программой**

После выполненной процедуры привязки силовые блоки доступны для управления. Для выбора яркости и включения/выключения света используются регуляторы. Для управления светом также можно использовать **сценарии**.

#### **Сценарное управление светом и общие сведения о сценариях освещения**

Предположим, что у вас в комнате несколько различных регулируемых источников света. Вы настроили их на различные уровни яркости, а некоторые вообще оставили выключенными. Вам хотелось бы запомнить текущее состояние, чтобы затем возвращать его одним касанием. Такая групповая настройка источников света называется сценарием.

Одна и та же группа светильников может иметь несколько разных сценариев для разных ситуаций, разного времени суток, разного настроения. Для реализации сценарного управления освещением в программе предусмотрены кнопки для вызова сценариев. Все радиоуправляемые выключатели могут работать в составе сценариев.

**Настройка сценария.** Все каналы, входящие в сценарий, необходимо выключить, включить или отрегулировать на нужные уровни яркости.

**Запись сценария.** В главном окне программы нажмите правую кнопку мыши над кнопкой сценария, который вы хотите записать. После этого появится контекстное меню, в котором выберите пункт «Записать сценарий». После данного действия откроется окно, в котором необходимо указать, какие каналы использовать в сценарии, и нажать кнопку «Записать». В этом же окне можно заменить имя записываемого сценария более удобным для восприятия названием. Повторная запись сценария перезаписывает прежний сценарий.

|                    | Сценарии         | Канал 8 | Канал 7 |       |       | Канал 1 Канал 2 Канал 3 Канал 4 Канал 5 Канал 6 |       |       |       |
|--------------------|------------------|---------|---------|-------|-------|-------------------------------------------------|-------|-------|-------|
| Записать сценарий  | Сцена            | 100 %   | 100 %   | 100 % | 100 % | 100 %                                           | 100 % | 100 % | 100 % |
| Переименовать      |                  | 90%     | 90%     | 90%   | 90%   | 90%                                             | 90%   | 90%   | 90%   |
|                    | Сценарий 2       | 80%     | 80%     | 80%   | 80%   | 80%                                             | 80%   | 80%   | 80%   |
|                    | Сценарий 3       | 70%     | 70 %    | -70%  | 70%   | 70 %                                            | 70 %  | 70%   | 70%   |
|                    |                  | 60%     | 60%     | 60 %  | 60%   | 60%                                             | 60%   | 60 %  | 60 %  |
|                    | Сценарий 4       | 50%     | 50 %    | 50%   | 50 %  | 50 %                                            | 50%   | 50%   | 50 %  |
|                    |                  | 40%     | 40 %    | 40%   | 40 %  | 40%                                             | 40 %  | 40%   | 40 %  |
|                    | Сценарий 5       | 30 %    | 30 %    | 30%   | 30%   | 30 %                                            | 30%   | 30%   | 30 %  |
| $\odot$            | Передача сигнала | 20%     | 20%     | 20%   | 20%   | 20 %                                            | 20%   | 20%   | 20%   |
|                    | <b>Настройки</b> | 10%     | 10%     | 10%   | 10%   | 10%                                             | 10%   | 10%   | 10%   |
| Свернуть<br>в трей | О программе      |         |         |       |       |                                                 |       |       |       |
| Выход              | Помощь           | Выкл    | Выкл    | Выкл  | Выкл  | Выкл                                            | Выкл  | Выкл  | Выкл  |

Контекстное меню для записи сценария

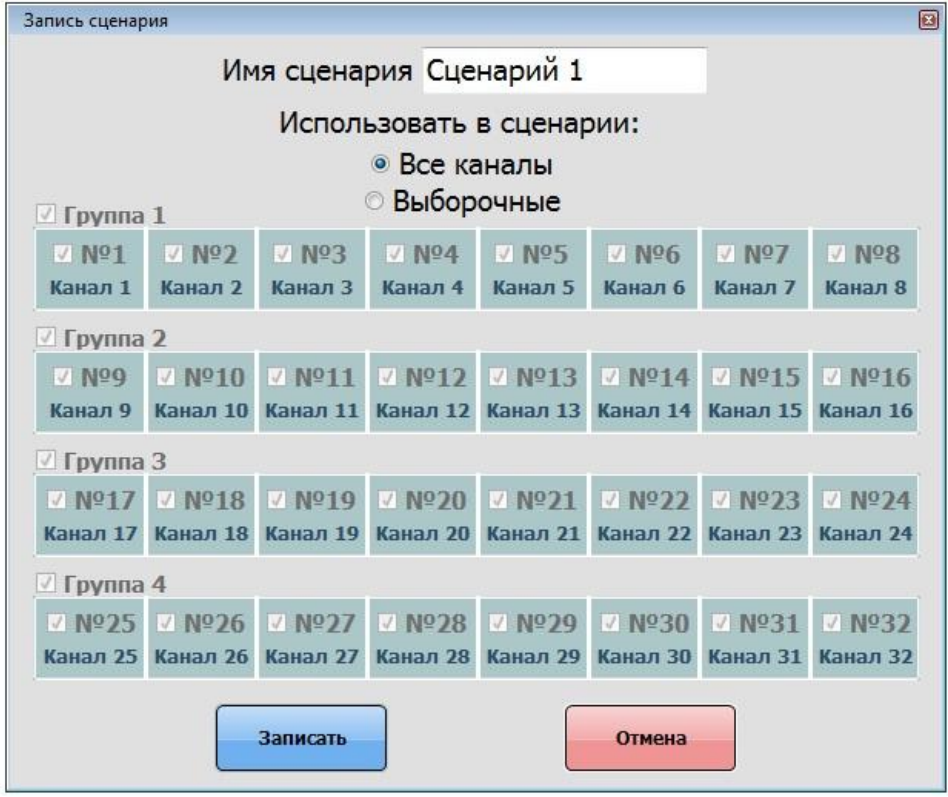

#### Окно записи сценария

**Вызов сценария.** Нажмите на кнопку записанного сценария, после чего все силовые блоки придут в то состояние, которое у них было на момент записи сценария: люминесцентные светильники выключатся или включатся, лампы накаливания выключатся или включатся на заданный уровень яркости. Временной промежуток, за который сценарий полностью установится на всех силовых блоках, зависит от количества используемых в этом сценарии каналов. Для сценария из 8 каналов этот промежуток времени составляет 3 секунды; для 16 каналов – 6 секунд, для 32 каналов – 12 секунд.

После записи сценария вы также можете изменить его имя на более удобное для восприятия командой из контекстного меню «Переименовать».

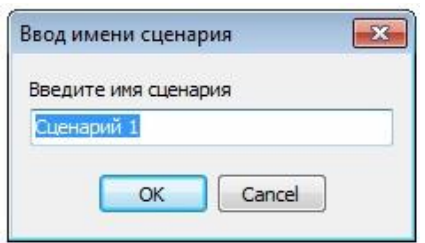

#### Диалог ввода нового имени для сценария

При нажатии на кнопку «Свернуть в трей» программа скрывает свое главное окно и становится доступна из области панели задач, откуда возможно управление. Двойной щелчок по значку открывает главное окно, а щелчок правой кнопкой мыши над значком открывает контекстное меню, из которого также доступно управление.

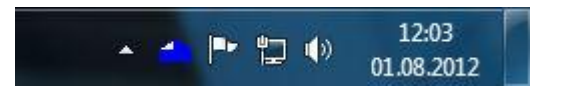

Значок программы в панели задач

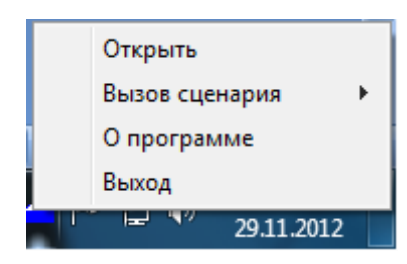

Контекстное меню программы в панели задач

# <span id="page-9-0"></span>8. Завершение работы программы

Для завершения работы программы «nooLite control panel v5.1» нажмите на кнопку «Выход» в главном окне программы или через контекстное меню. После того как программа завершит работу, можно извлечь адаптер PC11xx из компьютера. Процедуры безопасного извлечения адаптер не требует. Если извлечение произошло при работающей программе, то в этом случае появится сообщение «Адаптер не найден» и программа самостоятельно завершит работу.

# <span id="page-9-1"></span>9. Команды управления адаптером PC11xx (API)

Для применения адаптера в системах управления предусмотрена возможность управлять им, используя сторонние программы и планировщики. Существует два способа управления адаптером. Первый способ - запуск программы «nooLite control panel» с аргументом, в котором содержится команда управления. Второй способ - низкоуровневое управление адаптером как USB HID устройством. Описание этих способов приведено ниже.

#### <span id="page-9-2"></span>9.1. Управление адаптером через программу «nooLite control panel»

Синтаксис параметра командной строки при запуске программы:

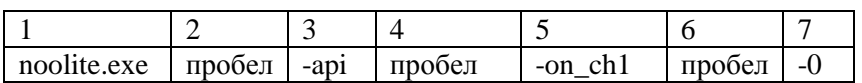

# noolite.exe -api -on ch1 -0

1) noolite.exe - имя файла программы;

3) -арі – обязательный параметр, который определяет режим работы программы;

5) - on\_ch1 – команда управления (см. таблицу 1);

7) -0 - уровень яркости (используется с командами типа set\_chX и для установки яркости в пределах от 0 до 100 %);

2, 4, 6) – пробелы.

| Команда управления                  | Описание                        | Примечание                             |
|-------------------------------------|---------------------------------|----------------------------------------|
| -on_ch1                             | Включение канала 1 на уровень   | chX, где X - номер канала              |
|                                     | яркости до выключения           |                                        |
| $-off_ch1$                          | Выключение канала 1             | chX, где X - номер канала              |
| $-sw_{ch1}$                         | Включение/выключение канала 1   | chX, где X - номер канала              |
| $-set_ch1 - 50$                     | Установка яркости канала 1 на   | chX, где X - номер канала              |
|                                     | уровень 50 %. Уровень           | -50 - параметр уровня яркости в        |
|                                     | передается следующим            | диапазоне 0100                         |
|                                     | параметром в формате            | 0 - выключенное состояние, $100 -$     |
|                                     | $-0-100$                        | максимальная яркость                   |
|                                     |                                 | Примечание.                            |
|                                     |                                 | В случае отсутствия параметра          |
|                                     |                                 | яркости команда -set_chX работать      |
|                                     |                                 | не будет.                              |
| $-bind$ <sub>_ch</sub> <sub>1</sub> | Команда привязки канала 1       | chX, где X - номер канала              |
| -unbind_ch1                         | Команда отвязки канала 1        | chX, где X - номер канала              |
| -preset1                            | Вызов записанного ранее в       | $presetX$ , где $X$ – номер сценария в |
|                                     | программе сценария освещения 1  | программе $(15)$                       |
| -save_preset_ch1                    | Команда записи сценария в       | chX, где X - номер канала              |
|                                     | память силового блока для       |                                        |
|                                     | канала 1                        |                                        |
| -load_preset_ch1                    | Команда вызова записанного      | chX, где X - номер канала              |
|                                     | сценария из памяти силового     |                                        |
|                                     | блока для канала 1              |                                        |
| -set_color_ch1 -1 -2 -3             | *Установка яркости на каждый    | chX, где X - номер канала,             |
|                                     | канал независимо (R - 1, G - 2, | $-1, -2, -3$ – параметр уровня         |
|                                     | В - 3). Уровень передается      | яркости в диапазоне 0255.              |
|                                     | параметрами в формате -0-255    | 0 - выключенное состояние,             |
|                                     |                                 | 255 - максимальная яркость.            |
|                                     |                                 | Примечание.                            |
|                                     |                                 | В случае отсутствия параметров         |
|                                     |                                 | яркости команда работать не            |
|                                     |                                 | будет. Установленные значения          |
|                                     |                                 | яркости не сохраняются при             |
|                                     |                                 | выключении контроллера и               |
|                                     |                                 | управлении другими командами.          |
| -sw_color_ch1                       | *Переключение цвета             | chX, где X - номер канала              |
| -roll_color_ch1                     | *Включение плавного перебора    | chX, где X - номер канала              |
|                                     | цвета                           |                                        |
| -sw mode ch1                        | *Переключение режима работы     | chX, где X - номер канала              |
| -speed_mode_sw_ch1                  | *Переключение скорости          | chX, где X - номер канала              |
|                                     | эффекта в режиме работы         |                                        |
| -stop_reg_ch1                       | *Остановить плавный перебор     | chX, где X - номер канала              |
|                                     | цвета                           |                                        |

**Таблица 1. Команды управления**

**\* команды предназначены для светодиодного контроллера SD111-180**

Примеры использования команд: noolite.exe -api -bind\_ch1 (передать команду привязки для первого канала); noolite.exe -api -on\_ch1 (включить первый канал); noolite.exe -api -on\_ch2 (включить второй канал); noolite.exe -api -set\_ch8 -40 (включить восьмой канал на 40 % яркости).

#### 9.2. Низкоуровневое управление адаптером как USB HID устройством

<span id="page-11-0"></span>Адаптер PC11xx при подключении к компьютеру является HID устройством. Для передачи команды радиоуправления через адаптер необходимо отправить устройству 8 байт данных. Описание отправляемых данных приведено в таблице 2.

Идентификатор устройства:

 $VID = 5824$  PID = 1503

Название устройства (product string): PC118, PC1116, PC1132 (зависит от типа используемого адаптера).

| Позиция   | Описание       | Расшифровка                                                                |
|-----------|----------------|----------------------------------------------------------------------------|
| байта     |                |                                                                            |
| buffer[0] | Управление     | Бит 20 – режим работы $(07)$                                               |
|           | режимом работы | значение=0 - передать команду                                              |
|           | адаптера       | Бит 34 – битрейт $(03)$                                                    |
|           |                | Для 1000 б/сек - значение=2                                                |
|           |                | Бит 57 - количество повторов команды (07)                                  |
|           |                | значение = 2                                                               |
| buffer[1] | Команда        | значение=0 - выключить нагрузку                                            |
|           |                | значение=1 - запускает плавное понижение яркости                           |
|           |                | значение=2 - включить нагрузку                                             |
|           |                | значение=3 - запускает плавное повышение яркости                           |
|           |                | значение=4 - включает или выключает нагрузку                               |
|           |                | значение=5 - запускает плавное изменение яркости в обратном                |
|           |                | направлении                                                                |
|           |                | значение=6 - установить заданную в «Байт данных 0» яркость,                |
|           |                | установить заданную в Байт данных 0, 1, 2 яркость*                         |
|           |                | значение=7 - вызвать записанный сценарий                                   |
|           |                | значение=8 - записать сценарий                                             |
|           |                | значение=9 - запускает процедуру стирания адреса                           |
|           |                | управляющего устройства из памяти исполнительного                          |
|           |                | значение=10 - остановить регулировку                                       |
|           |                | значение=15 - сообщает исполнительному устройству, что                     |
|           |                | управляющее хочет записать свой адрес в его память                         |
|           |                | *значение=16 - включение плавного перебора цвета,                          |
|           |                | выключается командой 10.                                                   |
|           |                | *значение=17 - переключение цвета                                          |
|           |                | *значение=18 - переключение режима работы                                  |
|           |                |                                                                            |
|           |                | *значение=19 - переключение скорости эффекта в режиме работы               |
| buffer[2] | Формат         | При передаче команды со значением 6 - значение «Формат»                    |
|           |                | должно быть 1 (яркость - Байт данных 0) или 3 (яркость на                  |
|           |                | каждый канал независимо - Байт данных 0, 1, 2 <sup>*</sup> ). При передаче |
|           |                | остальных команд до 15 включительно - значение «Формат»=0,                 |
|           |                | при передаче команд со значением 16, 17, 18, 19 - значение                 |
|           |                | «Формат»=4.                                                                |
| buffer[3] | Старший байт   | Для PC11xx - значение=0                                                    |
|           | адреса         |                                                                            |
| buffer[4] | Младший байт   | Адрес канала                                                               |
|           | адреса         | для РС118 - значение от 0 до 7                                             |
|           |                | для РС1116 - значение от 0 до15                                            |
|           |                | для РС1132 - значение от 0 до 31                                           |
|           |                |                                                                            |

Таблица 2. Описание данных, отправляемых устройству

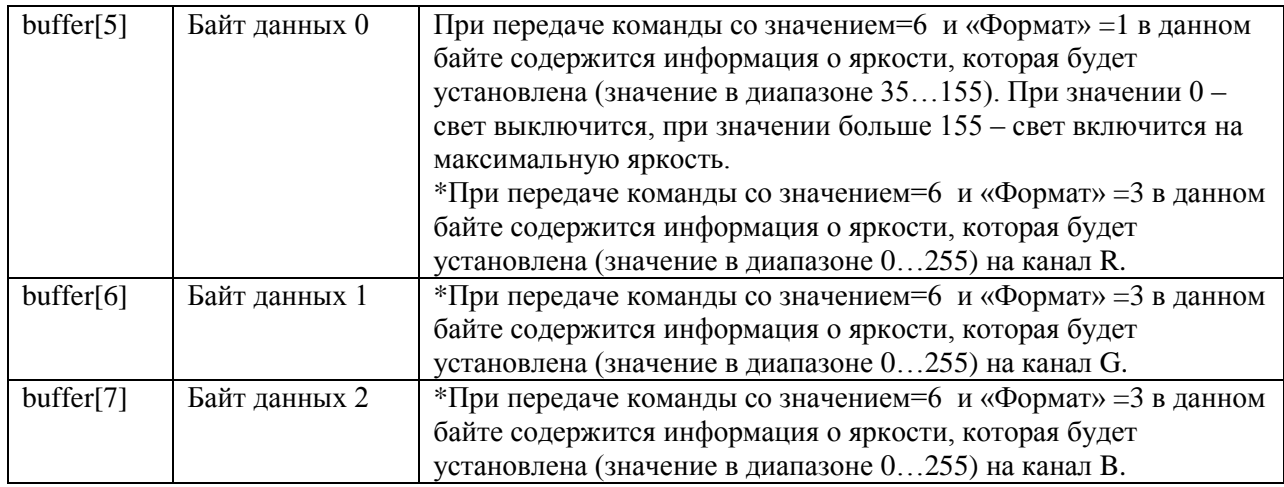

**\* команды предназначены для светодиодного контроллера SD111-180**

#### **Примечание**

Установленные значения яркости на каждый канал светодиодного контроллера (команда 6, формат 3) не сохраняются при выключении контроллера и управлении другими командами.

Передаваемые 8 байт являются информационными. В зависимости от библиотеки, с помощью которой вы передаете данные на адаптер, возможно, потребуется перед отправкой 8 информационных байт отправить дополнительно один байт со значением 0. Пример:  $(0/\text{buffer}[0]/\dots/\text{buffer}[7])$ .

### <span id="page-12-0"></span>**10. Контактная информация**

**УП «Ноотехника»,** г. Минск, Долгиновский тракт, 39-330 Тел./факс: +375 17-233-25-45 Тел./факс: +375 17-289-78-48 www.noo.com.by